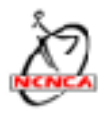

## **Quick Start Guide to operation of the NCNCA finish line camera system**

Mount scoring camera on tripod and position camera lens directly perpendicular with the finish line.

Plug in USB cable into camera and computer. (on left side of camera and left side of computer)

Plug power supply from camera and computer into the UPS (uninterruptible power supply) and plug in UPS to main power. Turn on UPS Tape cables coming from camera to the tripod for strain relief.

Turn on camera, set to movie mode. (movie camera icon on dial on the top of the camera)

Format internal SD card in camera - select menu on camera, scroll to the page that has "format card" and select. Follow on-screen instructions. Press menu button again to exit the menu.

Start up computer. Computer should recognize camera and open EOS utility 3 when startup is completed. Select "Camera Settings/Remote Shooting". If program does not automatically start, open EOS 3 from the application folder in the finder or the alias on the desktop.

Select "live view shoot..." in the settings panel (bottom portion of panel). Live view window will open showing view from camera. You can enlarge or reduce window by grabbing a corner and pulling it out or pushing it in diagonally.

From the settings panel insure camera is in manual mode ("M" next to shutter speed adjustment) and adjust settings for exposure.

Setting for a standard daylight scene:

HD 59.94P (aka: 720/60fps) (displayed in live view window lower left - should be already set) Shutter: 2000 F Stop: f8 ISO: 800 White Balance: AWB

Adjust ISO and F stop if necessary to get proper exposure. Try to avoid using an F stop less than f5 or using the maximum ISO. You can adjust shutter speed down to 1000/sec if necessary without too much problem. Going below that may introduce blurriness in reviewing single frames from a clip.

Camera exposure should be set to see a rider number clearly. (Overall scene will appear slightly dark). You may have to adjust exposure during the day to account for changing lighting conditions.

Adjust camera lens using zoom or reposition camera to frame the finish line so that riders on either side of the road will be captured in frame. Check auto focus switch on camera lens is set to off and adjust focus. Focus on a point approximately in the middle of the road to start off.

In live view click on the record button to start recording. Record light should show in the live view window along with a record counter. Click the record button to stop recording. Record a couple of test clips with riders passing through.

To save clips, close live view window (button on lower right of window or "command W" or red close button on upper left of window. A dialog box will appear asking if you want to save clip(s) to the computer. Click yes. Computer will save clips to the folder on the desktop. Inside this folder will be another folder with the current date. All your clips will be saved for the day in that folder.

To review a clip select it and Quicktime will open it to view. Use the scrubber bar to move quickly through the clip and the left/right arrows to review frame by frame. To go back to recording clips, close the Quicktime window and select live view from the EOS 3 control panel.